# **Manual** HTC Badge Applications

*Badgeholder*

 $Date 05-06-2023$ Version  $\sqrt{1.1}$ 

1/14

### Table of Contents

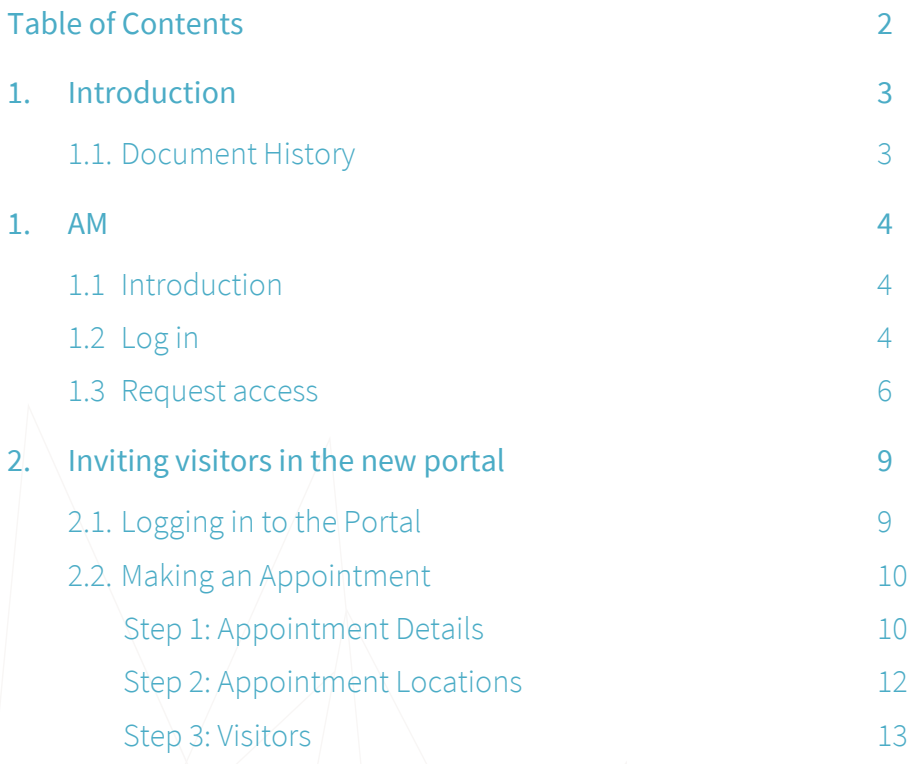

### <span id="page-2-0"></span>1. Introduction

This guide explains how to use HTC's various badge applications. There are three different applications.

In **Access Management,** cardholders and employee officers can request additional access. Zone managers use the same application to approve or reject the requests.

With **Visitor Management**, cardholders can invite visitors to the campus via the VM host portal and register them so they can pick up a visitor badge at the reception.

The management of the cardholders and the cards is done by the employee officers in the **Online Card Management System**. The badge desk also uses this system to print cards.

### <span id="page-2-1"></span>1.1. Document History

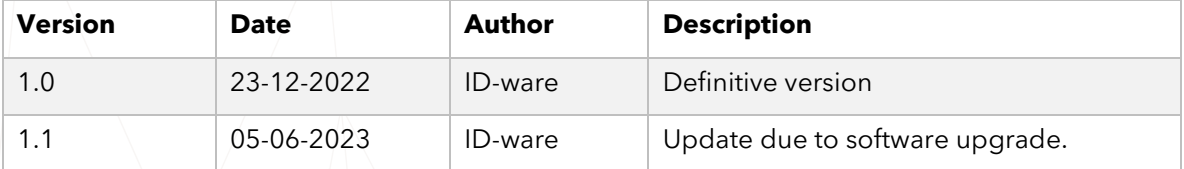

### <span id="page-3-0"></span>1. AM

### <span id="page-3-1"></span>1.1 Introduction

The AM (Access Management) is used to request access rights. Depending on the user role, different actions are possible.

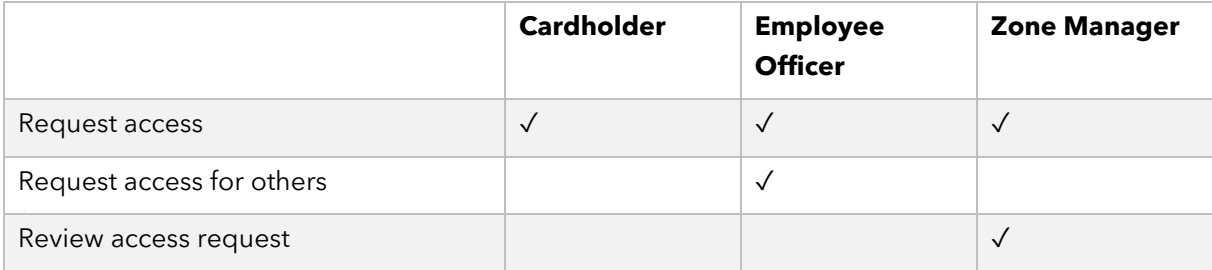

### <span id="page-3-2"></span>1.2 Log in

For all cardholders in the OCMS who are designated as SelfServiceUser, a user is automatically created in the AM. The AM can be reached on [https://htc-amp.cardyourself.com.](https://htc-amp.cardyourself.com/) If you are not yet logged in, you will be redirected to the login screen:

### Login

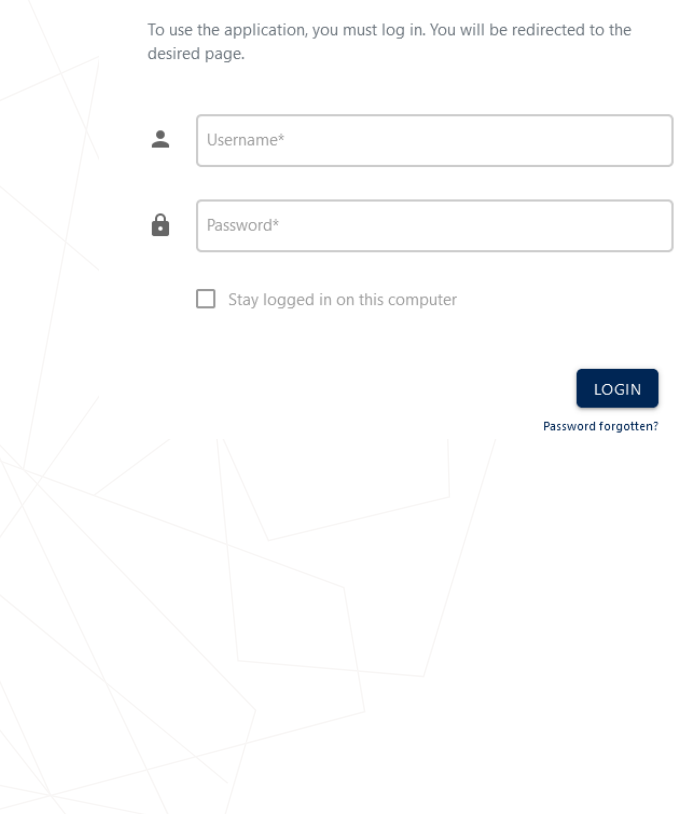

You use your badge personal number (6-digit code on your badge) as a username to log in. On the new badge, this number will appear under your name.

The number is also on the old badge, but note that you have to prepend the number with zeros

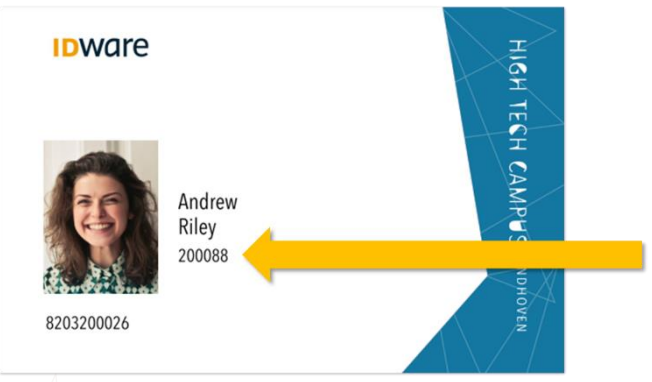

until it is six digits long: if there is 1234 on your old badge, enter 001234 as a username.

Before you can log in, you must first set a password. This can be done by clicking on the "Password forgotten" link. Enter your email address in the next screen and you will receive a link via e-mail with which you can set a new password.

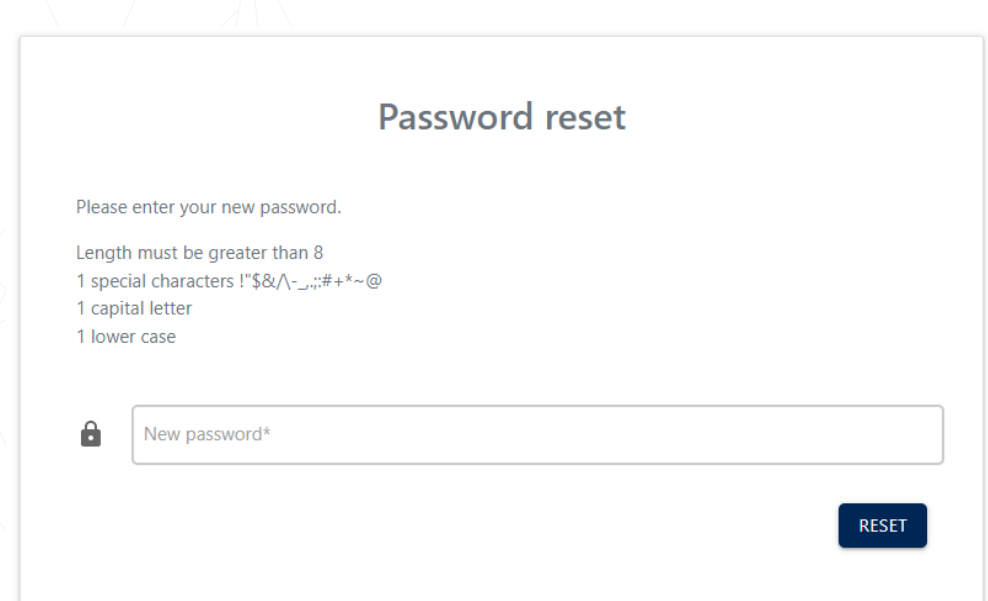

Note that only the special characters indicated are supported.

### <span id="page-5-0"></span>1.3 Request access

Anyone who can log in to the AM can request access rights for themselves from their requests page ("My requests"). This is shown immediately after logging in and is always accessible by clicking on the  $\Box$  icon in the left menu.

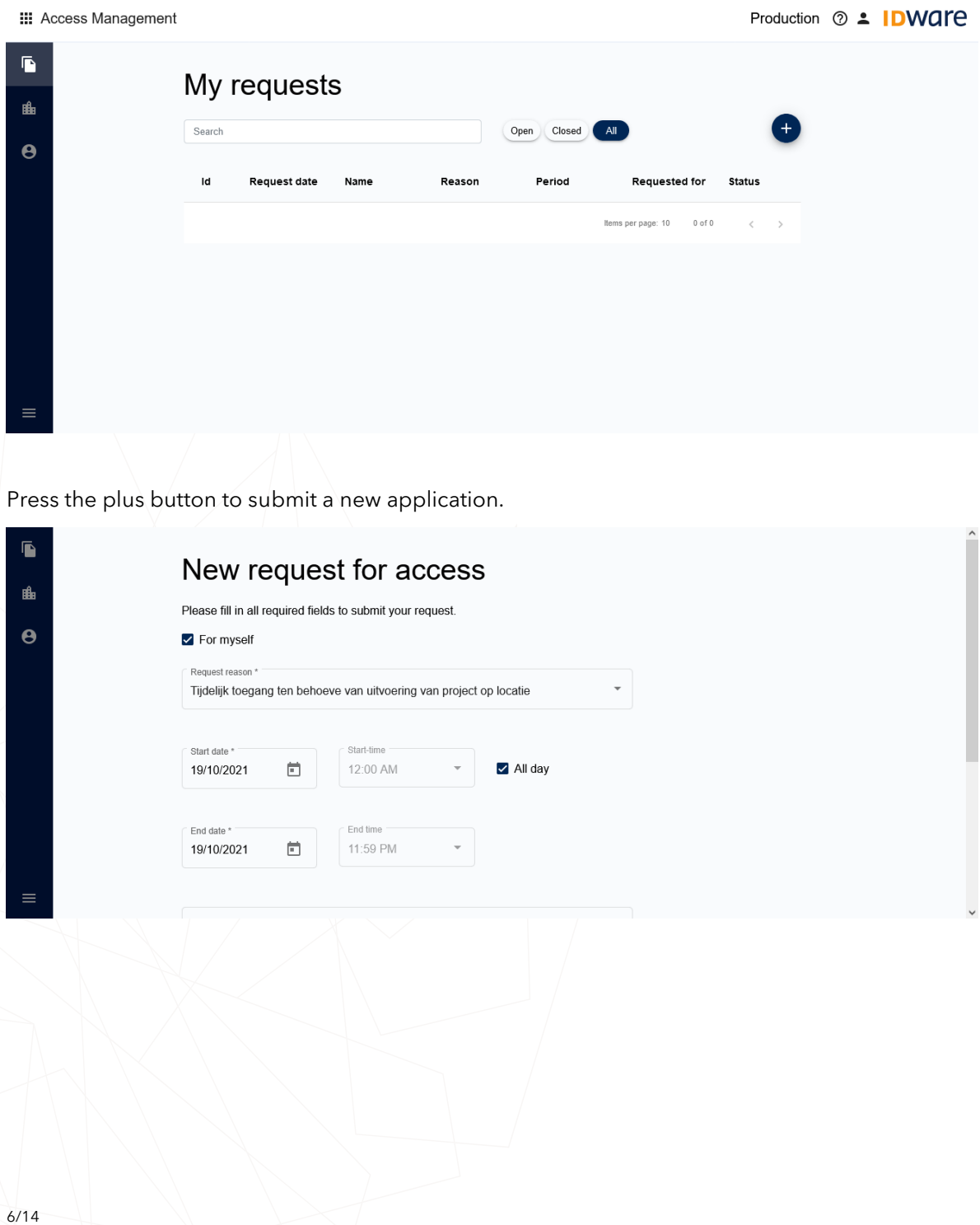

Normal cardholders can only make a request for themselves. Employee officers can uncheck the box for "For myself" and then get the option to search for people.

Choose a reason for the request and fill in the start and end dates of the desired access rights.

Click on the plus button above the location list and choose the location you want to access.

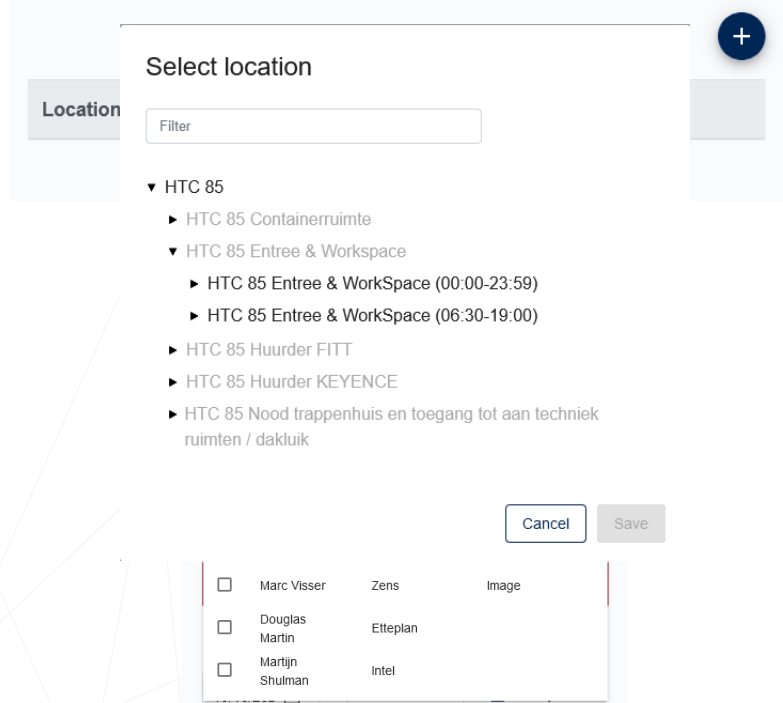

Select the location from the list shown.

Then click the "Add" button to add the location. It is possible to submit an application for multiple locations at the same time.

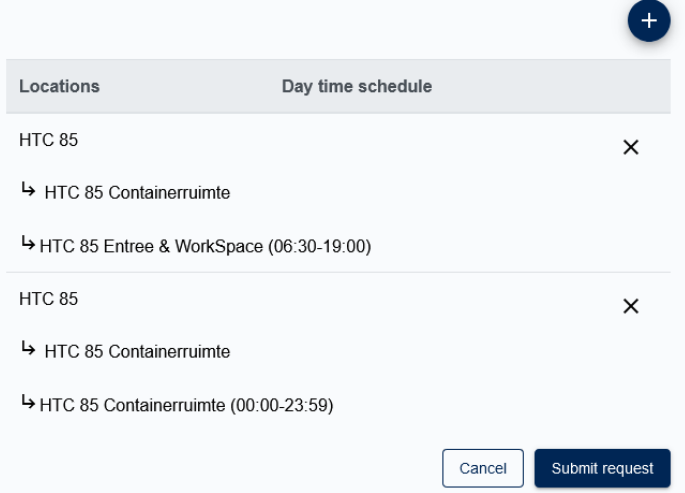

Then press "Submit request" button to submit the request. You will be redirected to the "My requests" page, where the new request can now be seen. By clicking on the application it is possible to view the current status of the application.

Note that the 'comment' field is for your own administrative purposes only. Any information meant for the zone manager needs to be added to the 'reason' field.

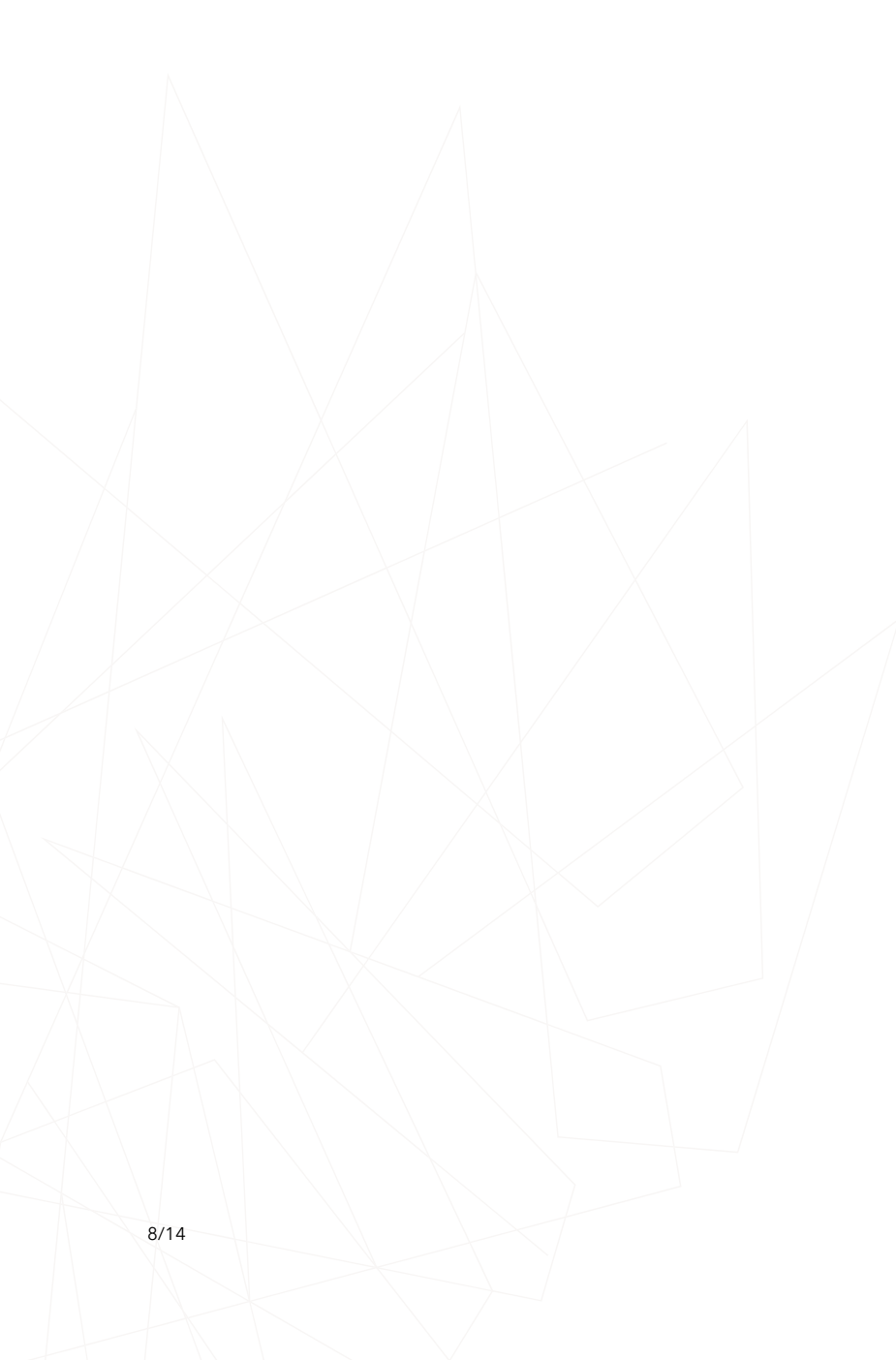

### <span id="page-8-0"></span>2. Inviting visitors in the new portal

The Visitor Management portal allows you to register visitors upfront so they can pick up a badge at the reception desk.

#### <span id="page-8-1"></span>2.1. Logging in to the Portal

The host portal can be accessed a[t https://htc-vmh.cardyourself.com.](https://htc-vmh.cardyourself.com/)

When you aren't logged in yet you will be redirected to the login page:

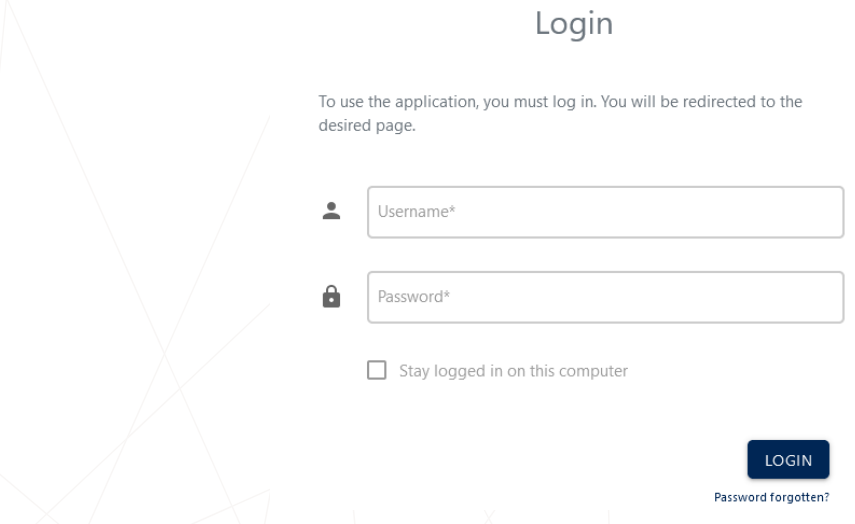

Use your badge person number (6-digit code on your badge) as your username to log in. On the new badge, this number appears under your name.

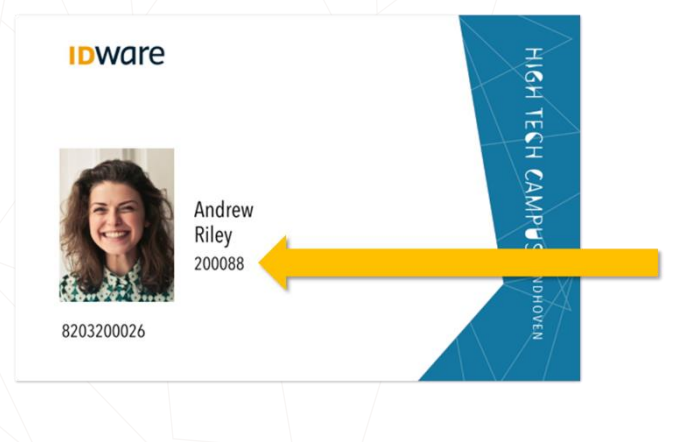

Before you can log in, you must first set a password. This can be done by clicking on the "Password forgotten" link. Fill in your email address in the next screen and you will receive a link via email with which you can set a new password.

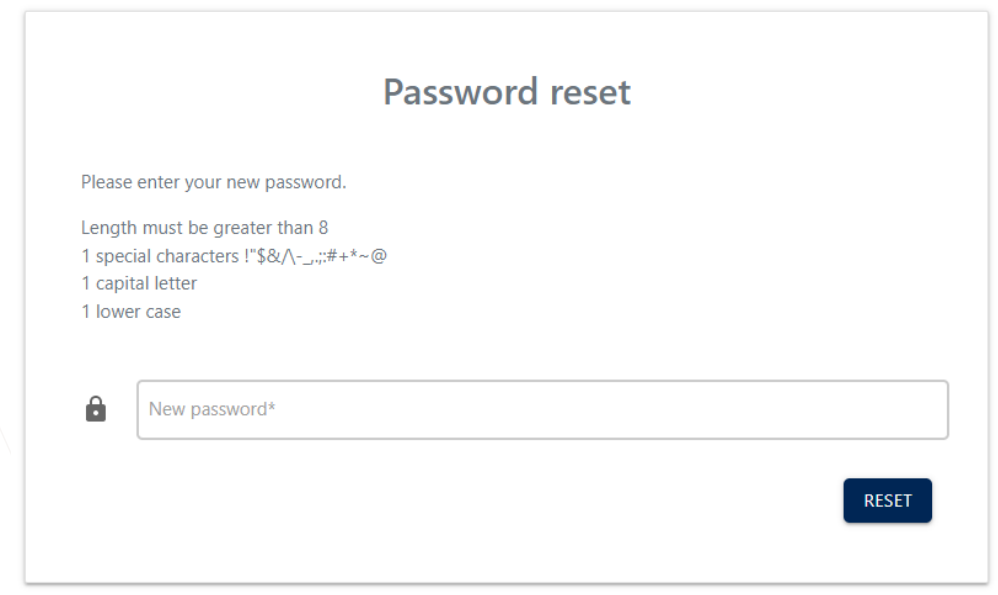

Note that only the special characters indicated are supported.

### <span id="page-9-0"></span>2.2. Making an Appointment

You can create an appointment directly from the host portal by clicking the "+Appointment" button in the top right. Making an appointment consists of three steps:

#### <span id="page-9-1"></span>Step 1: Appointment Details

In the first screen you can fill out the appointment details such as the subject of the appointment and the start and end dates. Note that a visitor badge will only stay active for up to 2 weeks after it has been issued by the reception. Please request a personal badge for visitors who require access for a longer period.

The start and end time of a badge determines when the visitor badge will work. Visitors can enter with their visitor badge from half an hour before the start until half an hour after the end of their appointment, but only between 06:30 and 19:00.

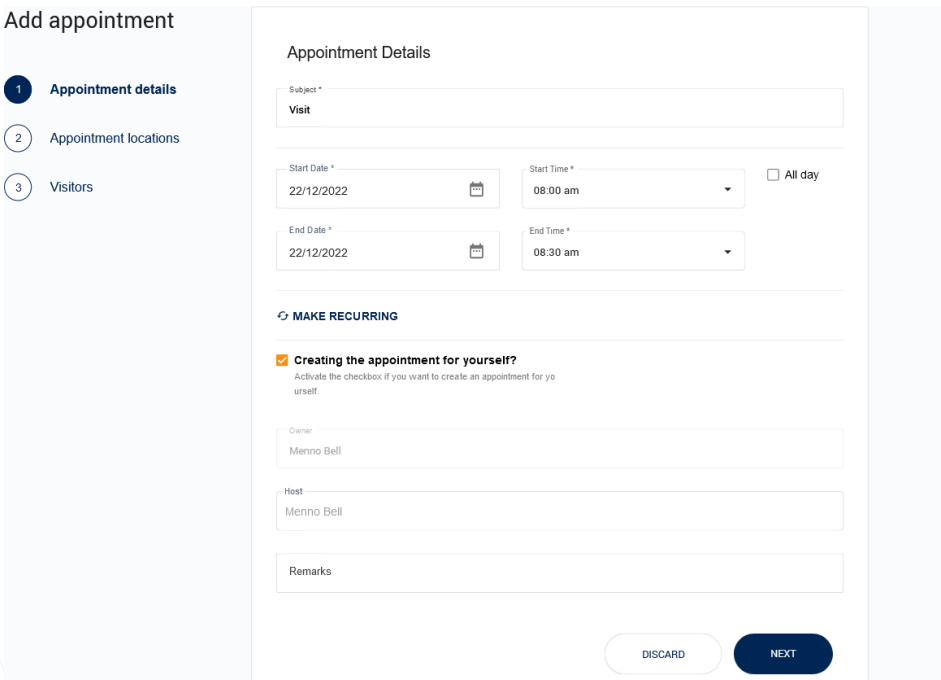

Click the 'Make Recurring' button to make the appointment recurring (daily/weekly/monthly) up to a specific end date.

Deselect the 'Creating the appointment for yourself?' to make the appointment on behalf. Note that you have to search and select a host before you can continue.

Use the 'Remarks' field to provide additional information for the reception, such as the phone number of the host/contact person.

Click the 'Next' button to continue to the next step.

#### <span id="page-11-0"></span>Step 2: Appointment Locations

In the second screen you specify where the visitor receives their visitor badge and to which locations they need have access to.

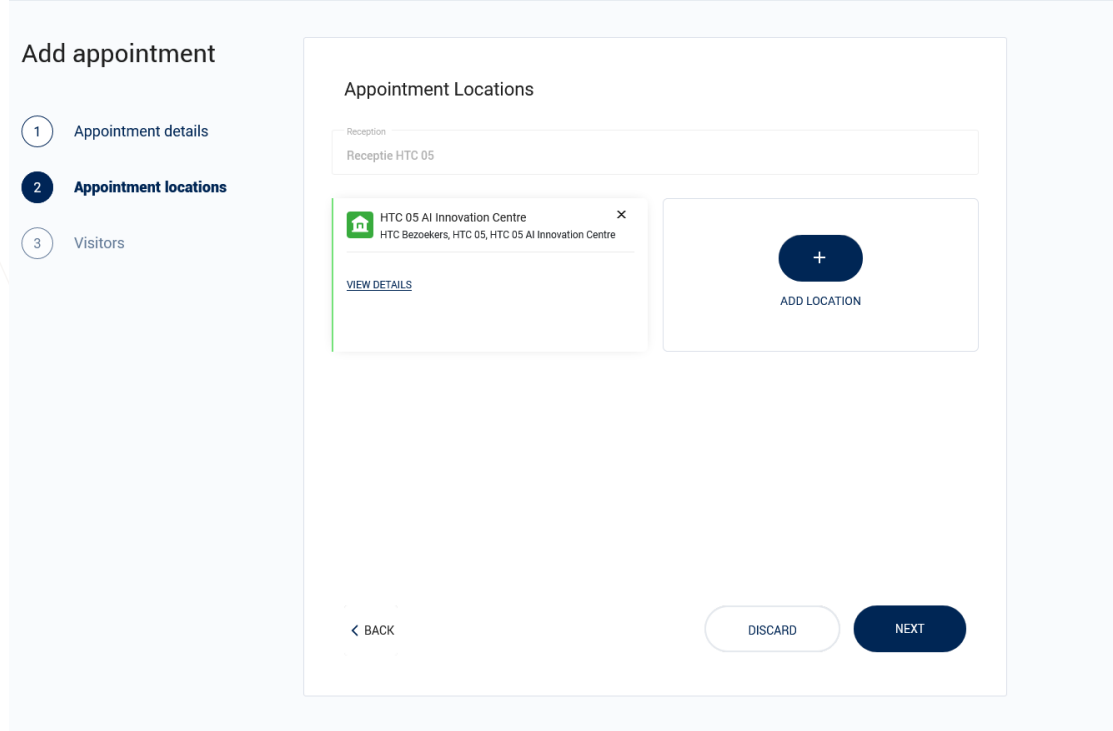

Select in the drop down menu the reception where the visitor will be received.

Click on the 'Add Location' button to select a location for the meeting and to where the visitor will be granted access to. Multiple locations may be chosen.

Please be aware that you only see the receptions and locations that were assigned to your organization.

#### <span id="page-12-0"></span>Step 3: Visitors

In the final step you add the visitors to the appointment.

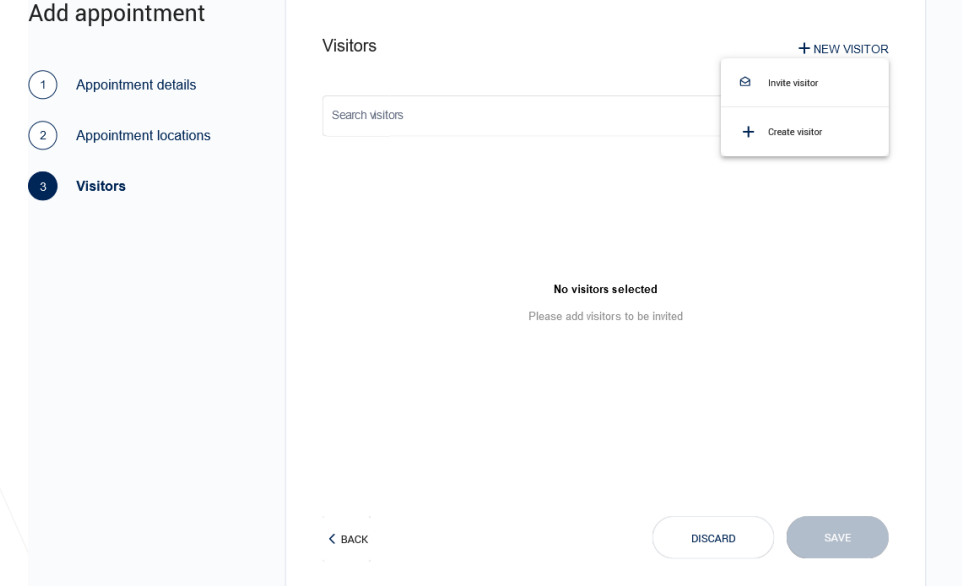

There are three ways to add visitors to the appointment:

Er zijn drie mogelijkheden om bezoek aan een afspraak toe te voegen:

- 1. Previously registered visitors can be added by selecting them through the search bar.
- 2. New visitors can be invited with their email address. They will receive a link through which they can register themselves. To do so, click the "+ New Visitors" button and choose "Invite Visitor".

3. New visitors can be registered immediately. To do so, click the "+ New Visitors" button and choose "Create Visitor". The following screen is shown:

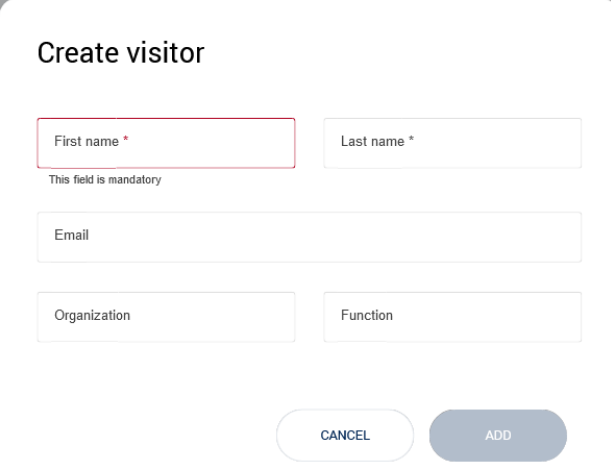

You need to provide at least the first and last name of the visitor. When the email field is left blank, a fictional email address will be generated. Note that if a real email address is registered, the visitor will receive a confirmation of the appointment and a map of the campus.

Click on the "Save" button to save the appointment.